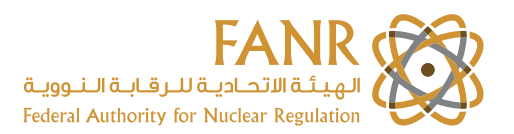

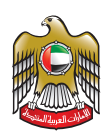

# **Supplier Registration**

 **(User Manual)**

### **Table of Contents**

Click on the Table of contents list to go to that topic

- **1. [INTRODUCTION](#page-1-0)**
- **2. [SELF SERVICE REGISTRATION](#page-1-0)**
	- a) [ENTER COMPANY DETAILS AND CONTACT INFORMATION](#page-3-0)
	- b) [CREATE ADDRESS](#page-4-0)
	- c) [SELECT THE BUSINESS CLASSIFICATIONS](#page-5-0)
	- d) [CREATE PRODUCTS AND SERVICES](#page-5-0)
	- e) [ATTACH REQUIRED SUPPORTING DOCUMENT](#page-6-0)S

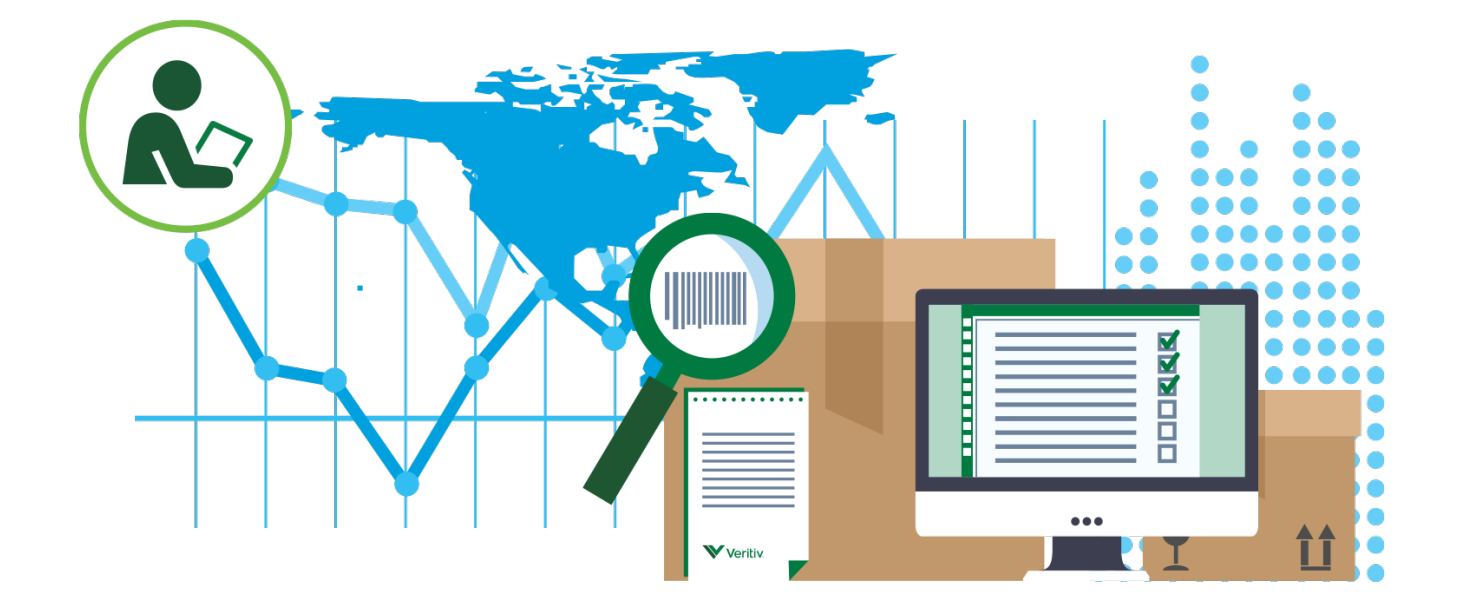

<span id="page-1-0"></span>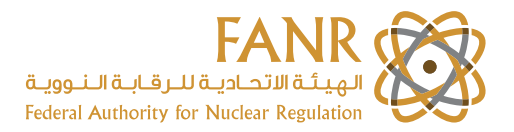

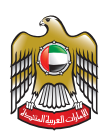

### **1. Introduction**

The iSupplier system is a secure web-based tool allowing Suppliers self-service capability to register and maintain their company profile as a source for bidding opportunities, View Order, Creation of eReceipt and eInvoicing.

Suppliers only have to register their company once. Multiple contacts (users) can be assigned online access if desired. Registered Suppliers login to iSupplier and receive the benefits of the below function.

#### **iSupplier functionalities:-**

- Self-Service Registration
- Maintain Company Profile and Users
- Online Bidding
- View Orders
- Submit eReceipt
- Submit elnvoice
- Track Invoices & Payments

### **2. Self Service Registration**

### **Supplier will go to the<https://www.fanr.gov.ae/en> Click on LOGIN/REGISTER and "Select iSupplier" from the left navigation**

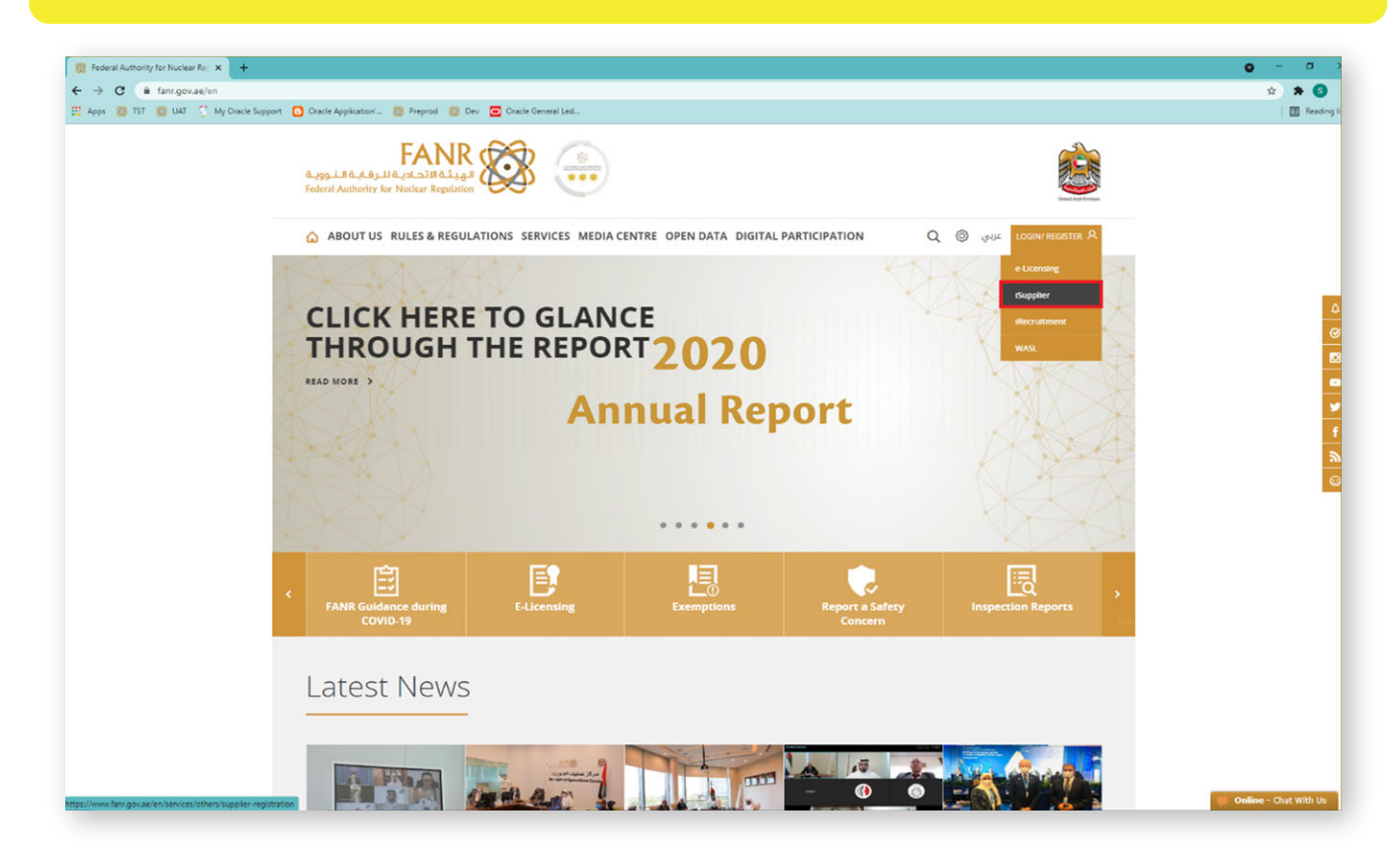

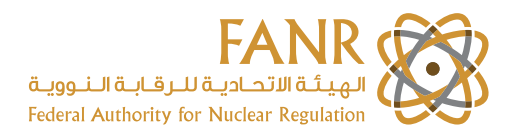

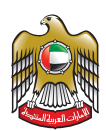

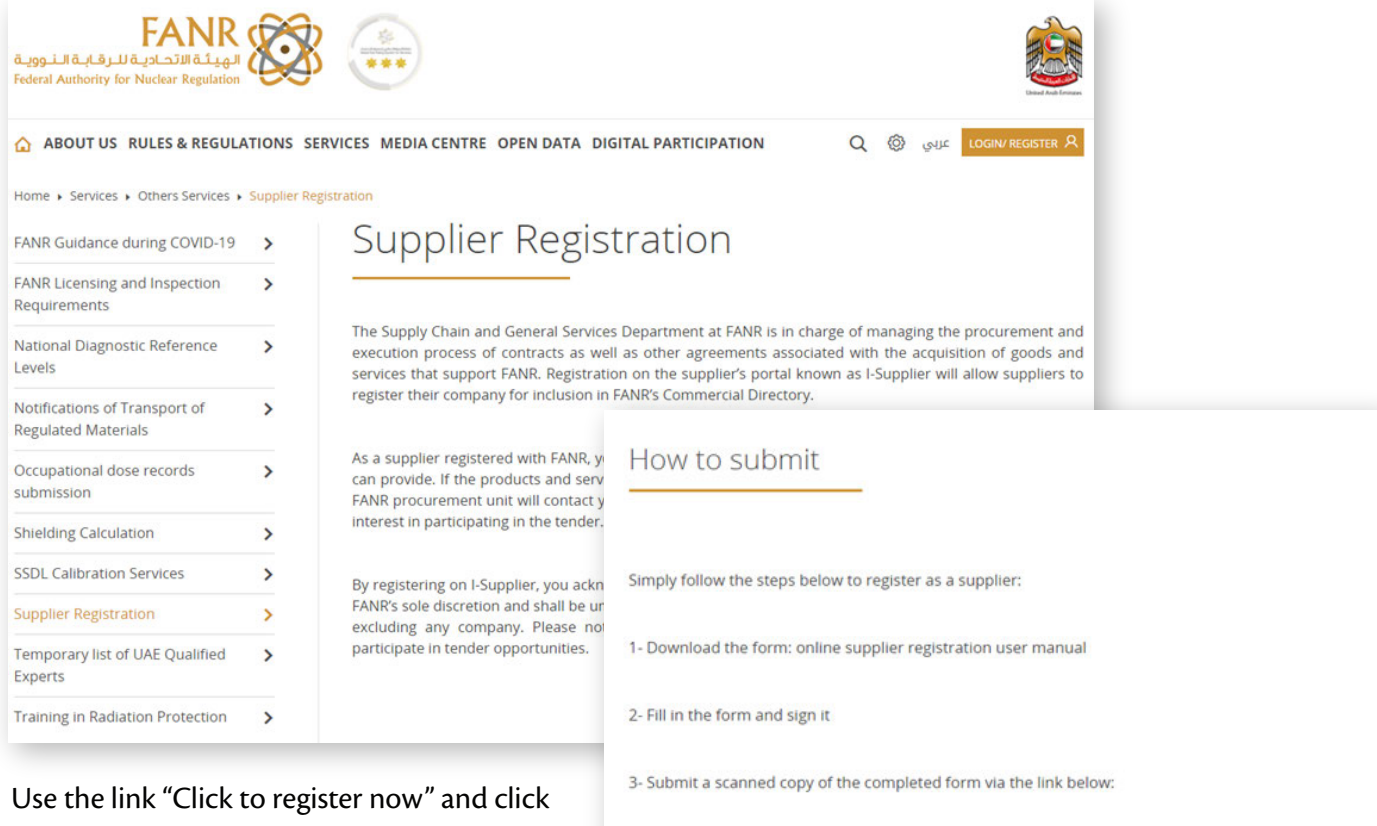

on "Registration Button" on the next page.

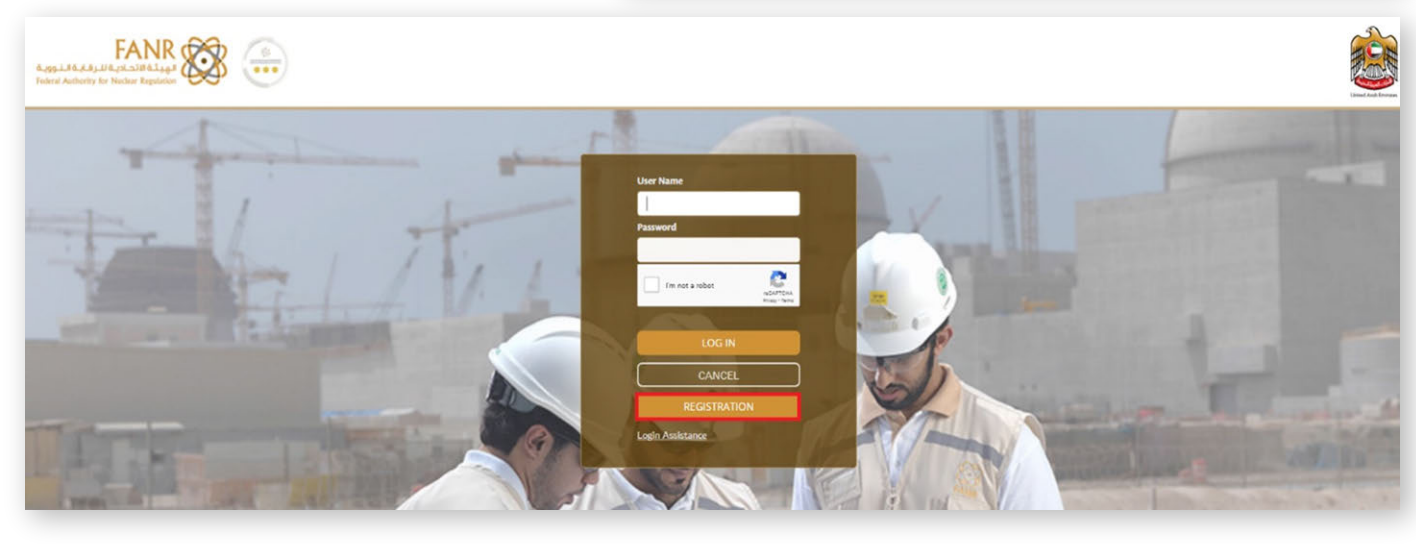

Click to register now

Select iSupplier Portal and click on Register

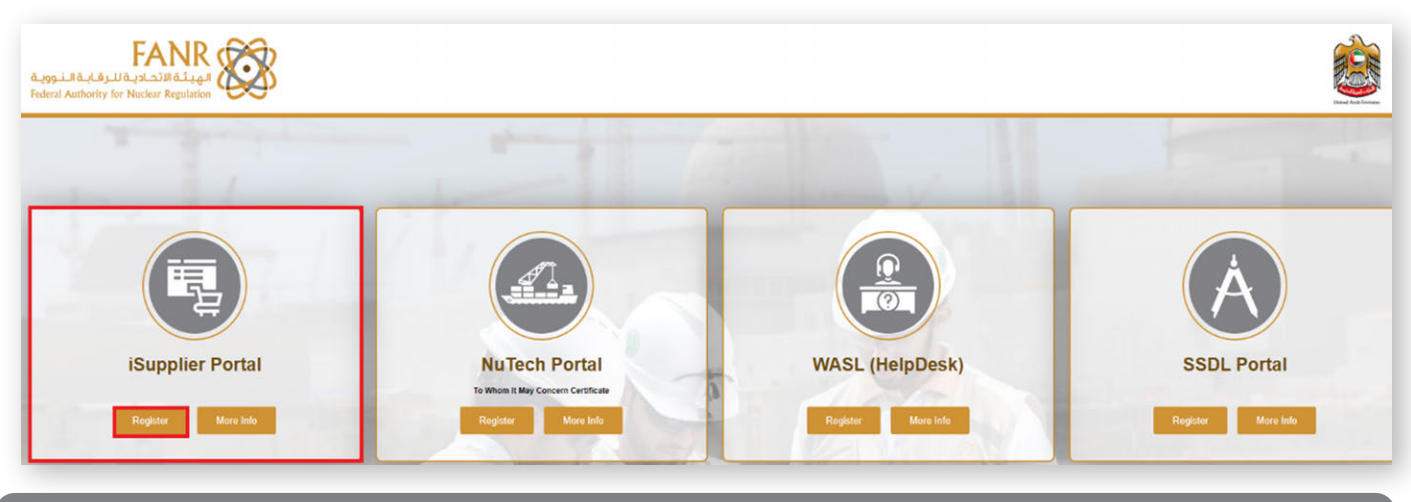

<span id="page-3-0"></span>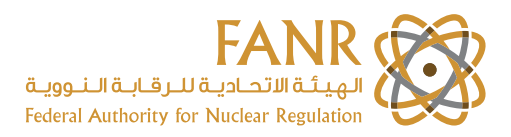

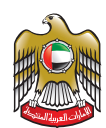

## **a) Enter Company Details and Contact Information**

Enter below information:-

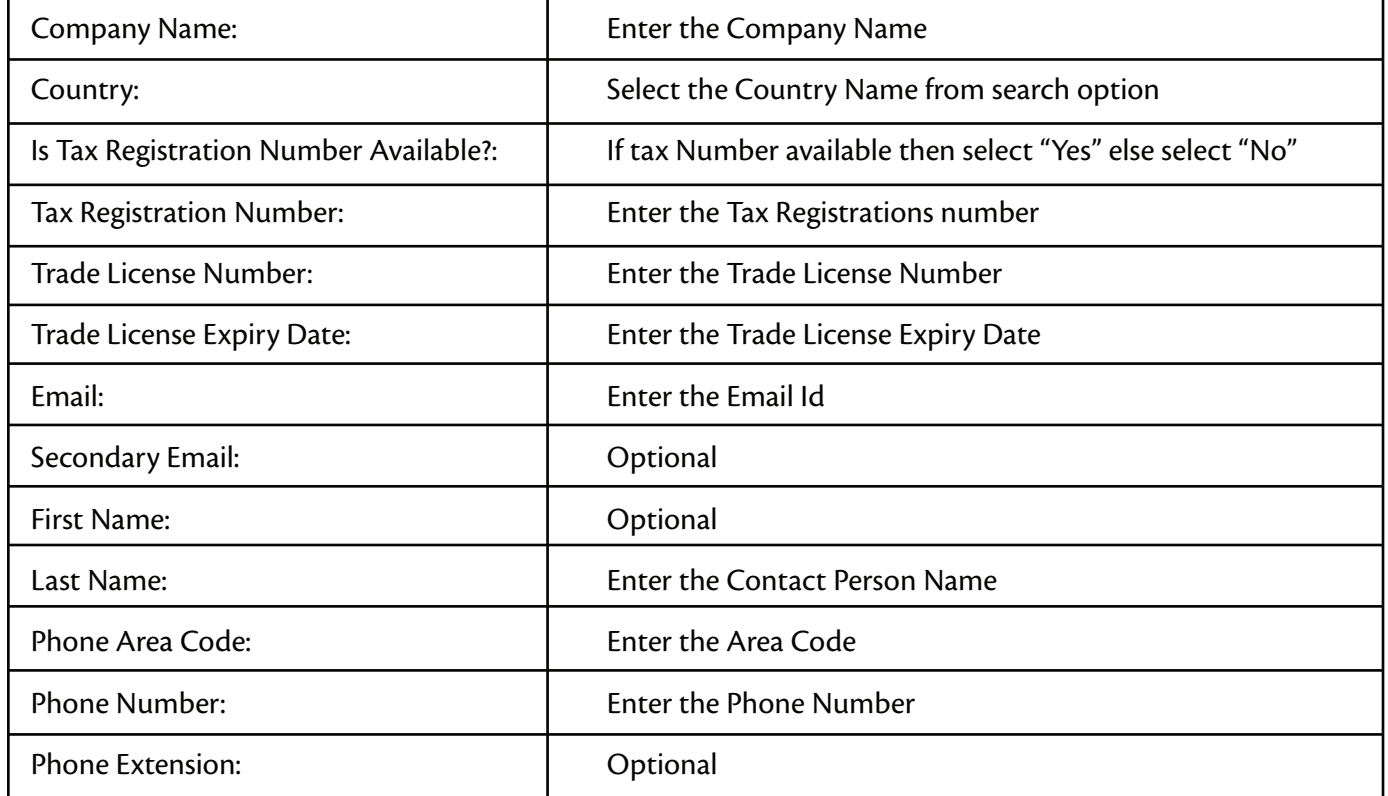

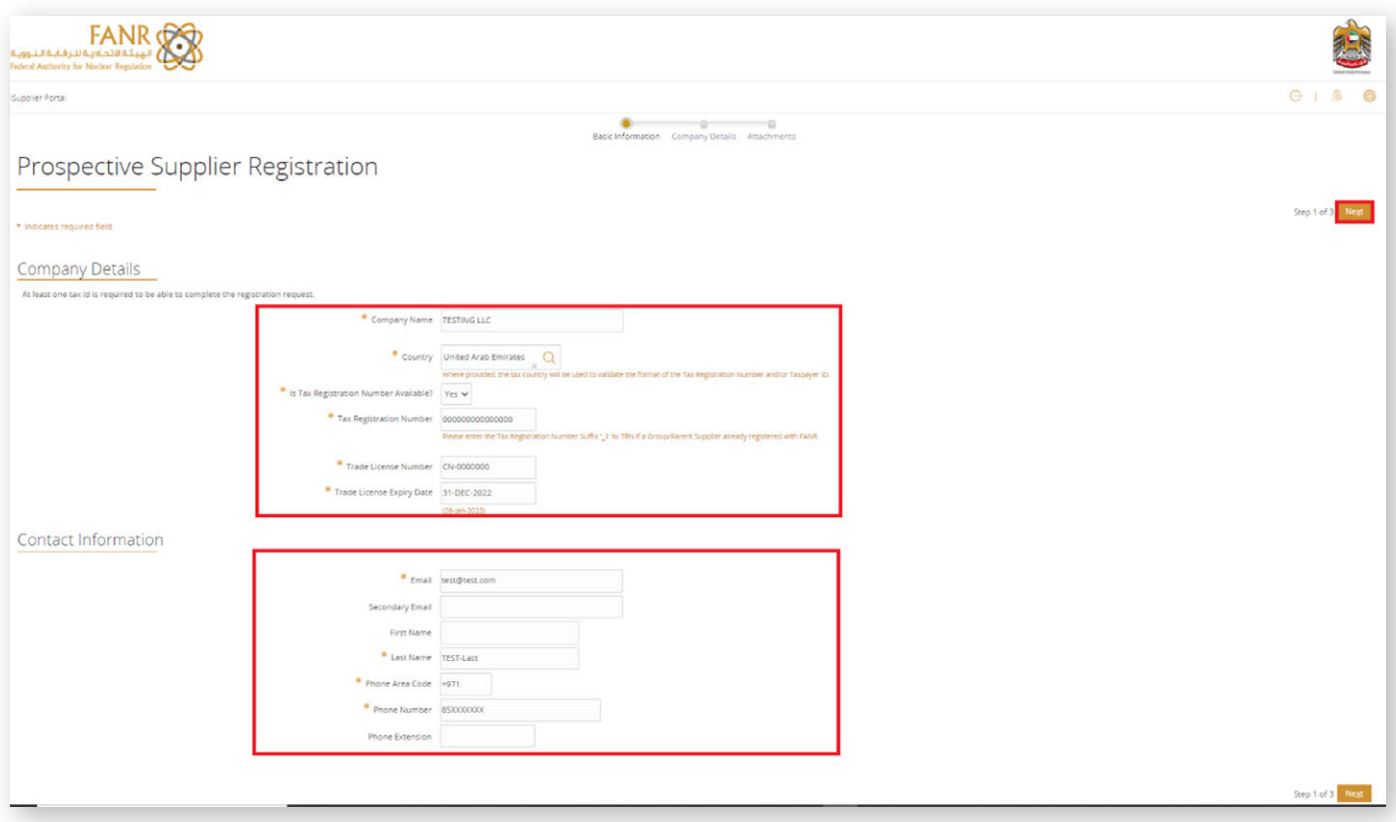

After completeing the above details click on "Next"

<span id="page-4-0"></span>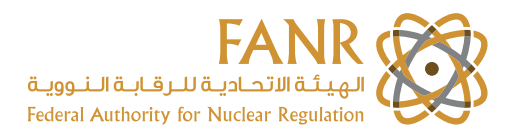

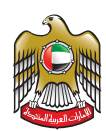

## **b) Create Address**

#### Click on Create under the Address Book

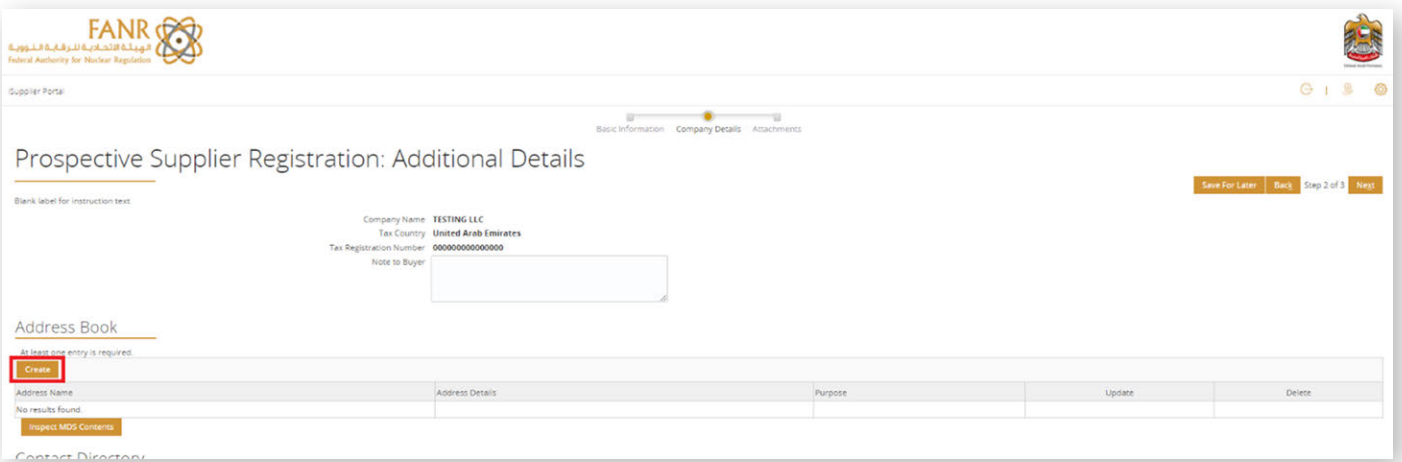

#### Enter the Company Address

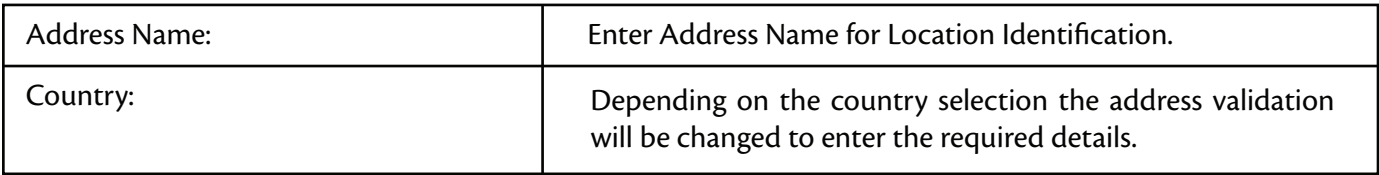

#### After complete the address required field Click on "Apply"

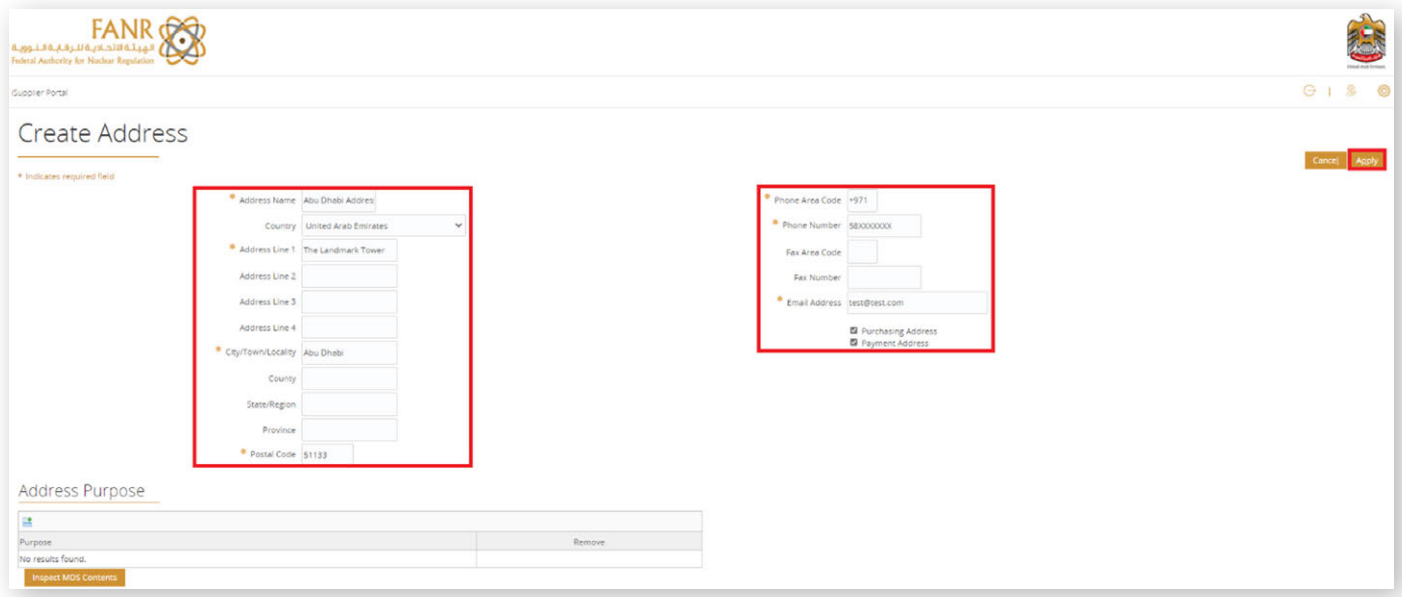

### **c) Select the Business Classifications**

#### Select the Company/Business Classifications of the supplier

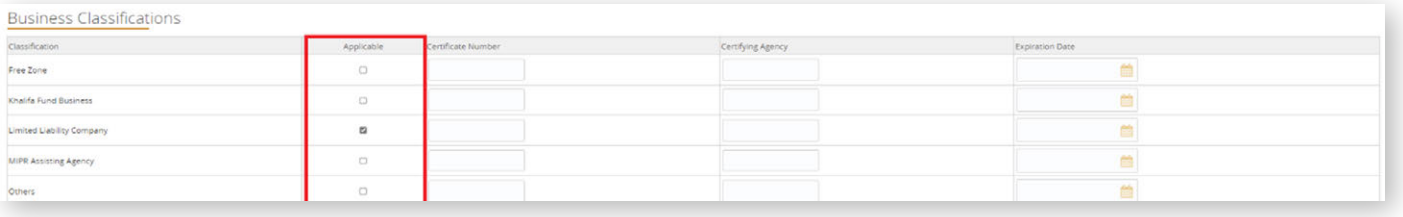

<span id="page-5-0"></span>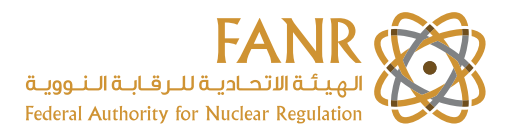

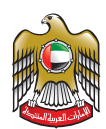

### **d) Create Products and Services**

#### Click on "Create" under the Products and Services.

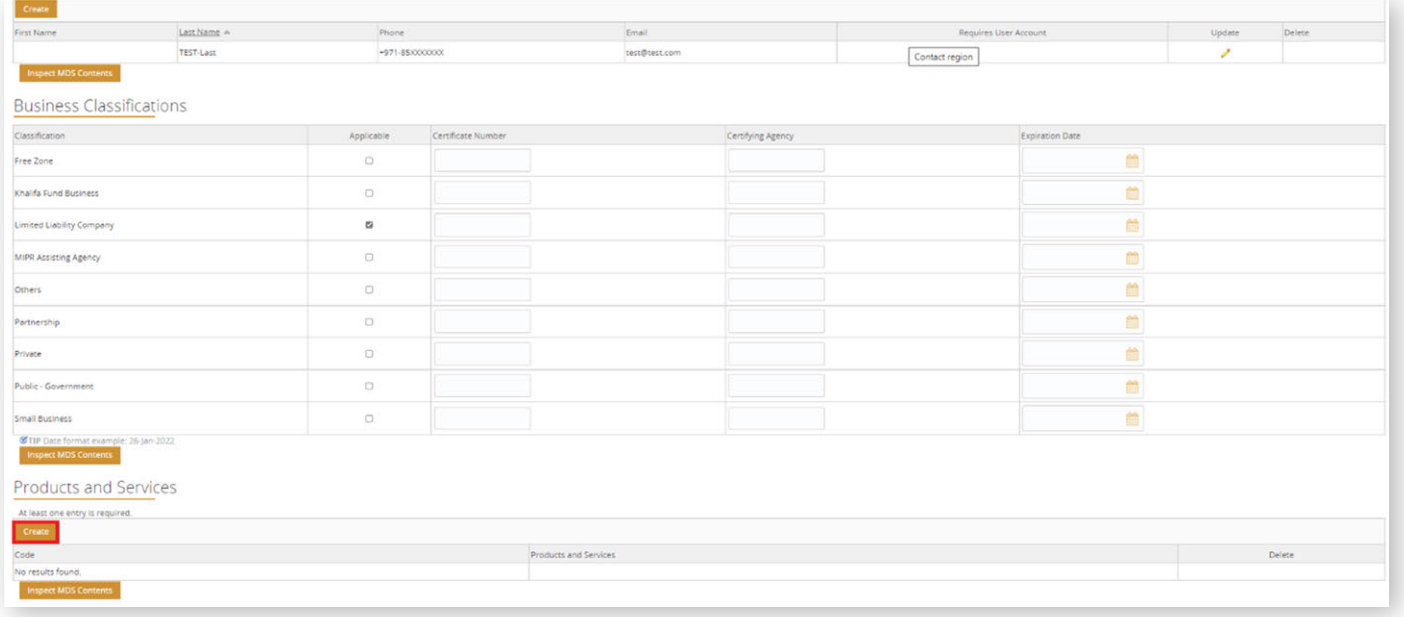

#### Select multiple products and Services from the list

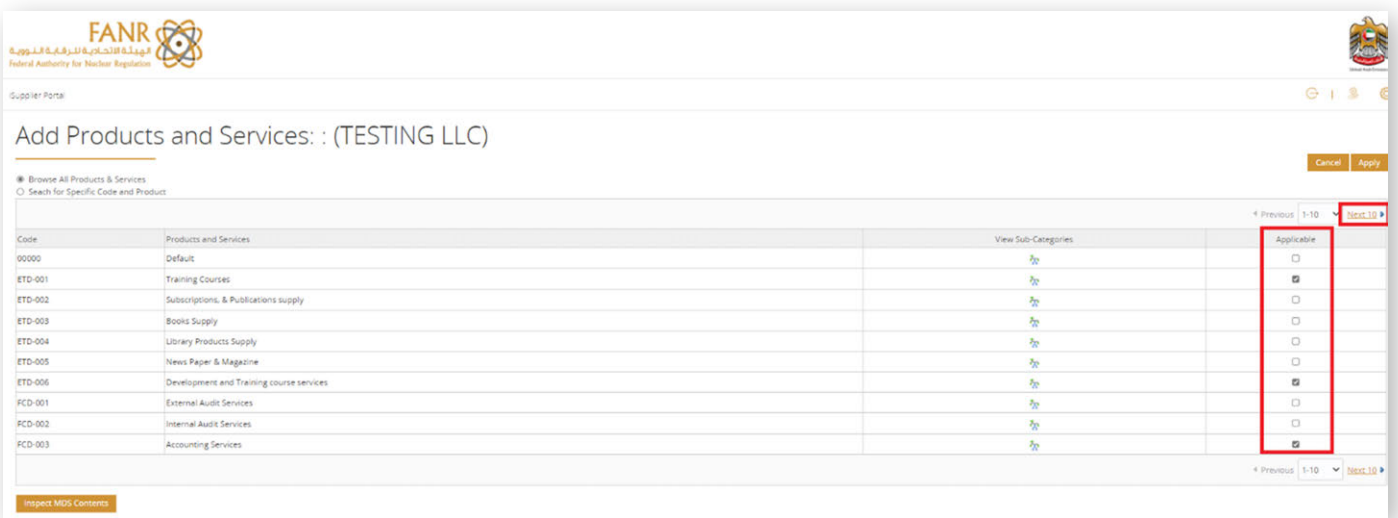

#### Click "Next"

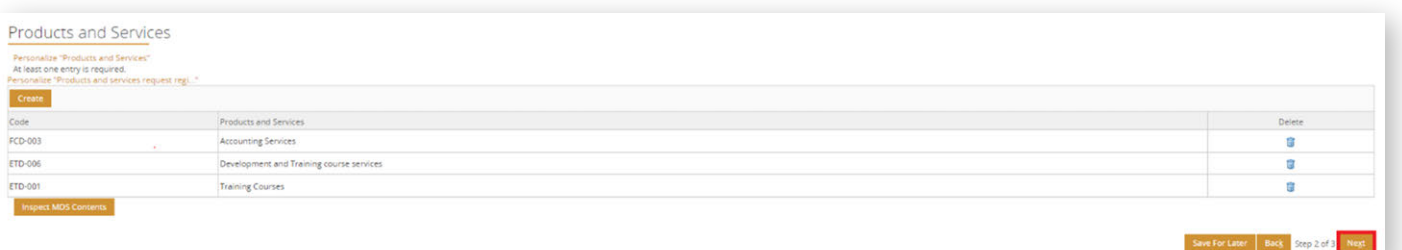

<span id="page-6-0"></span>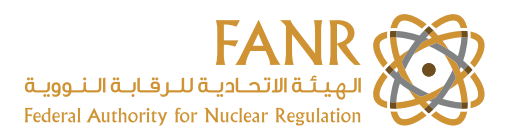

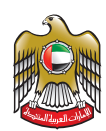

### **e) Attach Required Supporting Documents**

Attached the required documents

Download the below mentioned documents from the hyperlinks available on current page. Fill-in your details and re-upload as attachment.

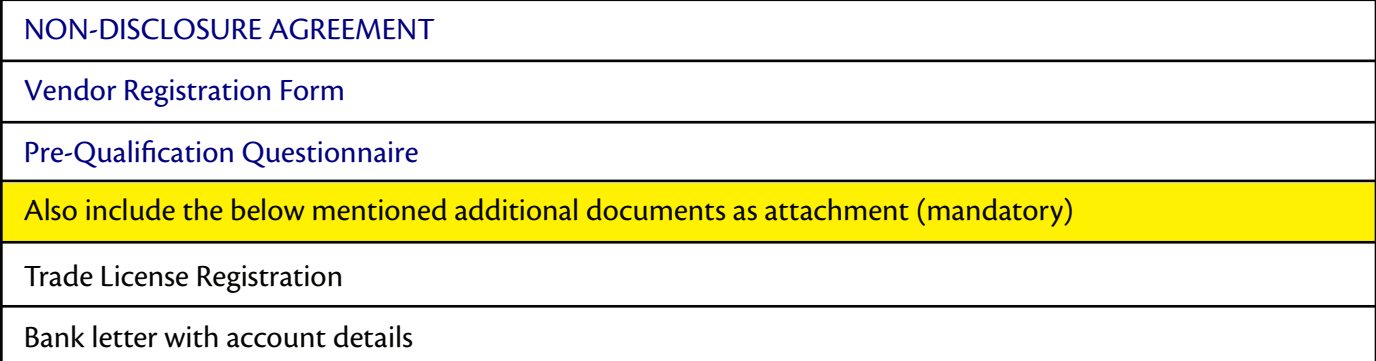

#### After documents attach process is complete, click on Submit button

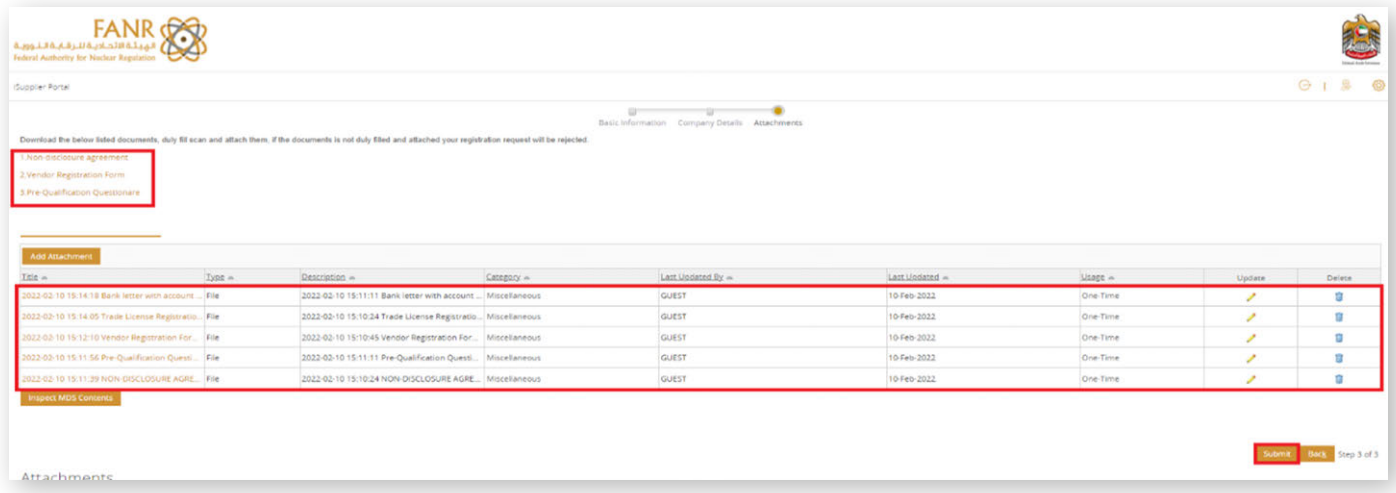

You will receive a confirmation as shown below.

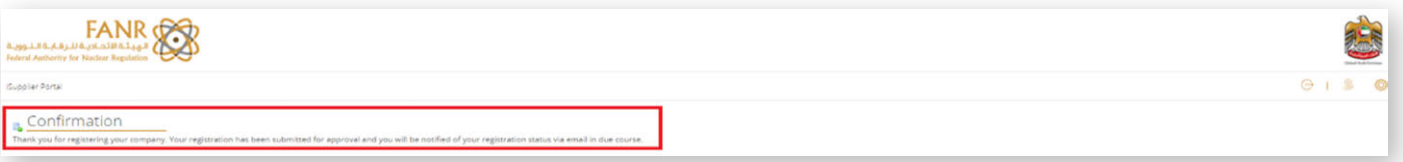

FANR team will verify the details and begin the approval process for your Supplier registration.

Once approved you will be notified with the "Login details" to your contacts.

**Note:** If any of the details are not correct then the Supplier Administrator will request for further information, and it has to be provided in the given time, otherwise your request for registration will be rejected.

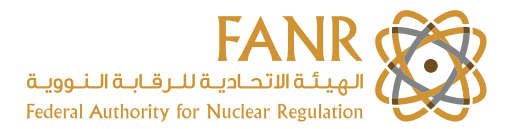

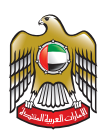

If due to any reason you want to save the details entered, click on  $\Box$  Save For Later button. You will see the below confirmation message with the URL

**B** Confirmation \_<br>1. Your registration details have been saved. You will need to bookmark the following link to be able to return to your registration request at a later date. An email with these details has also been sent to you.<br>2. http

Copy the URL which will lead you to the Prospective Supplier Registration page directly and you can see your details saved.

This will help you in submitting the Supplier Registration with the details you had saved for later use.

Once you have all the details ready copy and paste the URL directly on the web browser and edit details or add the missing documents and click on Register.

Confirmation message will be displayed and you will receive an E-mail confirmation too. With this your Supplier Registration will be completed.